# **المجذول Excel**

### **- تعريف المجذول :**

هو برنامج يسمح برسم جداول و إدراج صيغ و دوال مختلفة و إظهار نتائجها مباشرة ، كما يقوم برسم مختلف أنواع التخطيطات بعد إدخال المعطيات اللازمة.

« يتميز المجدول بقدرته على التعرف على المعطيات أى انه يمكنه التمييز بين الأرقام والنصوص وباقى أنواع المعطيات الأخر ى لذلك يمكن اجر اء مختلف العمليات عليه فيمكنه مثلا إجر اء العمليات الحسابية كالجمع والطرح والعمليات المنطقية كالوصل و الفصل , عمليات المقارنة ومختلف العمليات الأخرى الخاصة بالنصوص والتواريخ وما يميز المجدول أيضا قدرته على التمثيل البياني في المعطيات باستخدام المنحنيات و الدو ائرِ النسبيةَ و غيرِ ها ِ »

كما يملك مكتبة ضخمة تحوى عدد كبير جدا من الدوال التي تساعد في عمليات المعالجة كدالة استخراج المتوسط الحسابي واستخراج القيمة العظمى من بين مجموعة القيم وحتى عمليات البحث والإرجاع.

ا**لمجدول Excel** : هو عبارة عن برنامج الجداول الإلكترونية الحسابية والرياضية. وقد اشْتَقت كلمة Excel من الكلمة Excelence وتعني ممتاز أي البرنامج الممتاز، وهو من أقوى وأشهر البرامج الحسابية، ويساعد المستخدم على بناء الجداول بكّل سهولة وإجراء العمليات الحسابية البسيطة والمعقدة بكل سهولة، ومن مميزات برنامج أكسل Excel أنه سهل الإستخدام وسهل التعلم.

> - **تشغيل المجذول:Excel** الطريقة الأولى : ننقر مرتين على الإختصار إذا كان موجودا على سطح المكتب. الطر يقة الثَّانية : ننقر على القائمة

Démarrer + Tous les programmes + Microsoft Office+ Microsoft Excel

**- وثيقة Excel:** 

تتكون وثيقة Excel من : **.1.** شريط العنوان titre de Barre و يعرض فيه اسم البرنامج متبوعا باسم الملف ،ثم خانات التكبير و التصغير و االسترجاع. Les onglets de Barre des menus.الرئيسية القوائم تبويب عالمات **.2.** Barre de formule .الصيغة شريط **.3. .4.** ورقة الكتابة :وهي عبارة عن جدول )256 عمود معلمة بالحروف الالتينية و 65536 سطر معلمة باألعداد ) **.5.** عالمات تبويب أوراق المصنف Classeur) كل مصنف يشمل افتراضيا على ثالث أوراق عمل حسابية ، يمكن أن يصل عدد األوراق إلى 255 ورقة) •تغيير إسم ورقة : ننقر مرتين على عالمة تبويب الورقة ثم نكتب اإلسم الجديد. •لكل خلية مرجع محدد برمز العمود و رقم الصف يظهر مع شريط الصيغة. ( 1A(

### **Découverte de l'écran :**

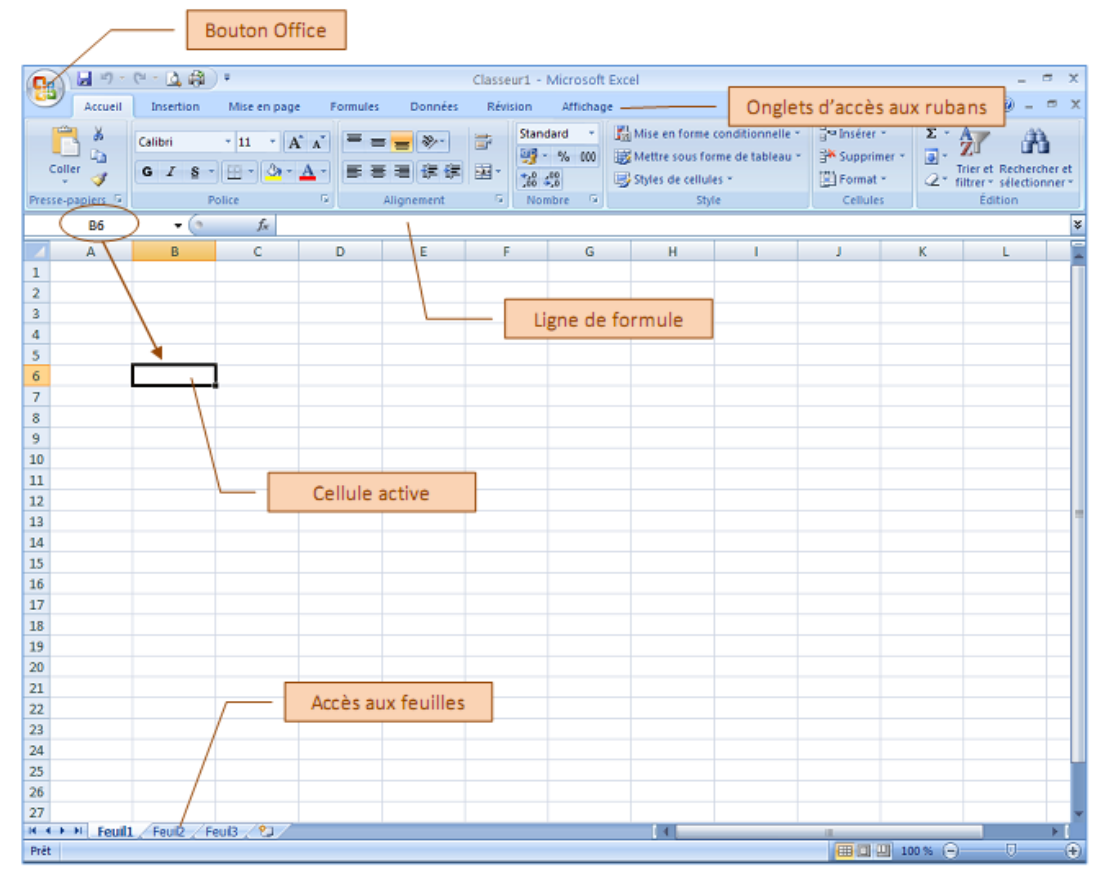

#### **Les onglets :**

Les onglets les plus utilisés sont :

#### **- L'onglet Accueil :**

Elle contient les outils nécessaires à la mise en forme des caractères (Police, taille, Gras ...), format de cellule….

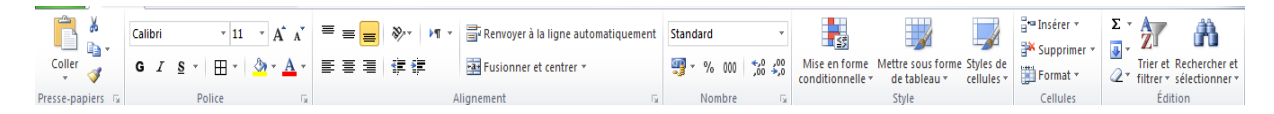

#### **- L'onglet Insertion**

Offre la possibilité d'insérer des formes, des images, des graphiques, les entêtes et pied de page, zone de texte, équation, symbole … .

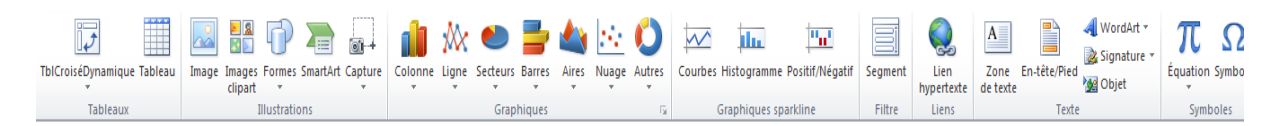

#### **- L'onglet Mise en Page :**

Les outils nécessaires pour faire la mise en page de document

#### **- L'onglet Formules :**

Grâce à cet onglet, vous pourrez insérer des formules en utilisant la bibliothèque des formules

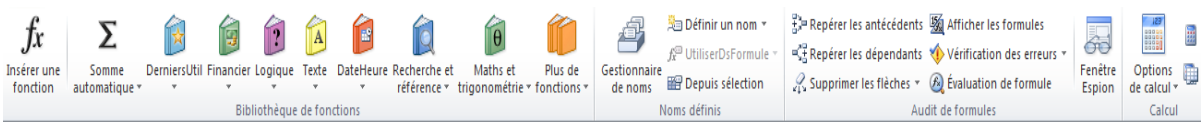

الصيغــة (la formule):هي عبارة عن عِمليات حِسابية أو منطقية، يقوم Excel بإعطاء النتائج مباشرة بعد الانتهاء من كتابتها والضغط على المفتاح Entrée. تبدأ الصيغة دائما بعلامة المساواة(=). لكتابة الصيغ يمكن استعمال العمليات التالية: + - \* / هناك نو عان من الصيغ: 1. الصيغ المباشرة (العـــادية): لكتابتها نتبع مايلي: - النقر على الخلية التي نريد أن ندرج فيها الصيغة. - كَتَابَة الرمز = - كتابة الصيغة على شكل أعداد وعمليات حسابية مثل: 3+2\*7= - اىضغظ ػيٚ اىَفزبذ Entrée. . الصبغ باستعمال مرّاجع الخلايا: مرجع الخلية يمثل إحداثياتها ( مثلا B5 هي تقاطع العمود B والسطر . .)5  $\overline{\text{C2}}$  : مثال :  $\overline{\text{A4}^* \text{C2}}$  يعني جداء الخلية  $\overline{\text{A4}^* \text{C2}}$  والخلية أولويــات العمليات الحسابية: إذا كانت الصيغة تحتوى على عدة عمليات حسابية فإن للكمبيوتر أولويات تتمثّل في: فل األق٘اط ) ( ػَيٞبد األط ^ القسمة والضرب / \* • الطرح والجمع ـ + +  $= 5+(11-3)/2$  :  $\frac{1}{2}$ لحساب نتيجة هذه الصبغة نقوم بـ:  $-11 - 3 = 8$ : فك الأقواس  $-8$  $8/2 = 4$   $\cdot\cdot\cdot$  القسمة  $5+4=9:$  الجمسع  $9_1$ - الْنتيجة هي

- **شريط الصيغة**: بحتوى على عنوان الخلية ومحتويات الخلية التي يوجد عليها المؤشر يستخدم لإدخال القيم أو الصيغة في الخلايا

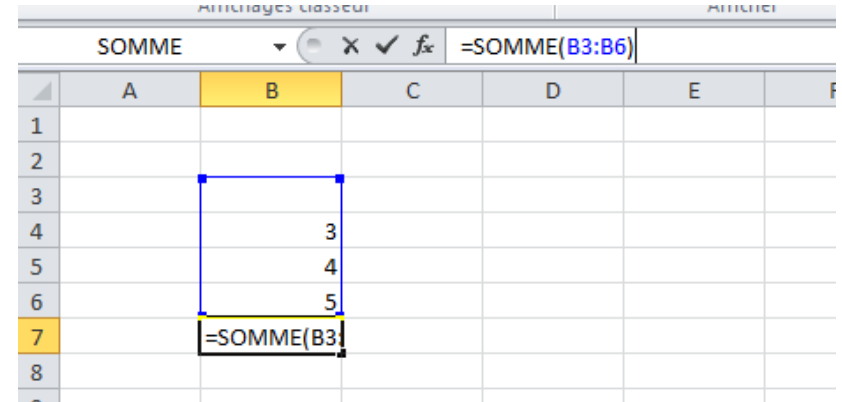

### **الجمع التلقائي:**

هناك طريقة سهلة لحساب مجموع سطر أو عمود، وهي الجمع التلقائي:

- قم بتحديد الخلايا التي تحتوي على القيم المر اد جمعها، بالإضافة إلى الخلية التي ستحتوي المجمو ع
	- ـ انقرعلي زر هذا في شريط الأدوات، وعلى الفور تظهر قيمة جمع الخلايا المحددة<sub>.</sub>

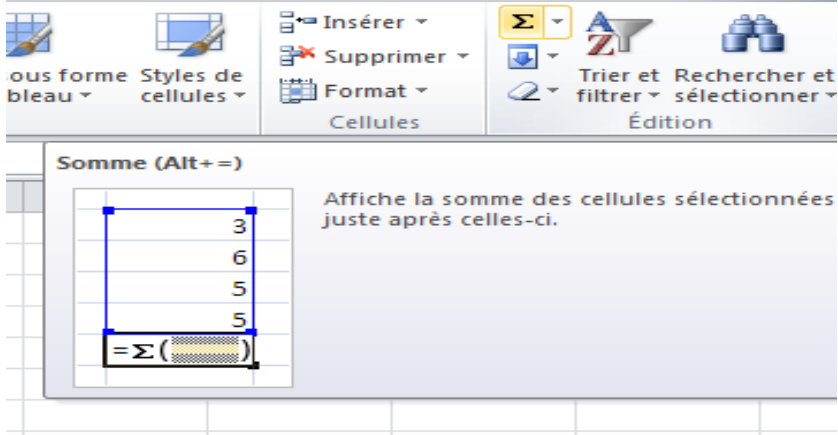

المدوال **(Les fonctions)**: يحتوي Excel على مجموعة من الدوال الجاهزة في عدة ميادين. مثل:

(Maths):Somme, Produit, Racine, Abs…..بدٞبضٝاىش - Max , Min :….)Statistique(اإلزصبء -

Vrai, Faux, Si.... :(Logique) -

**إدراج دالــة**: لإدراج دالَة نتبع ما يلي:

- رسذٝذ اىخيٞخ اىزٜ ّشٝذ أُ رظٖش ثٖب اىْزٞدخ. - اىْقش ػيٚ اىصٞغ --- إدساج داىخ: Formules ---Insérer une fonction - ٝظٖش اطبس ٝغَر ثبخزٞبس فئخ اىذاىخ )إزصبء، سٝبضٞبد...( ثٌ اىذاىخ )fonction La) ٍِ اىقبئَخ اىزٜ رظٖش . فٜ األخٞش ّْقش ػيٚ OK.

## **Quelques fonctions Excel :**

#### **1. Fonction SI**

La fonction SI est l'une des fonctions les plus populaires dans Excel. Elle permet d'établir des comparaisons logiques entre une valeur et le résultat attendu. Dans sa forme la plus simple, la fonction SI a la signification suivante :

SI(un élément est vrai, action à effectuer, sinon autre action)

Une instruction SI peut donc avoir deux résultats. Le premier résultat est appliqué si la comparaison est vérifiée, sinon le deuxième résultat est appliqué.

#### **Exemples simples d'utilisation de la fonction SI**

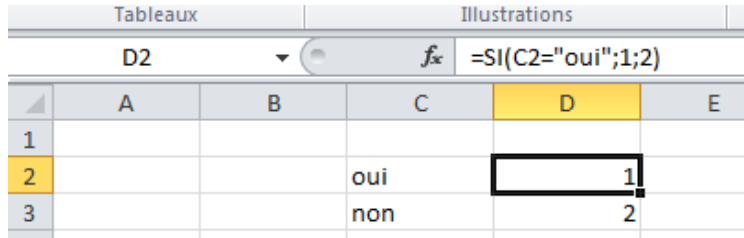

 $\bullet$  =SI(C2="Oui";1;2)

Dans l'exemple ci-dessus, la cellule D2 indique : *SI(C2 = Oui, renvoyer la valeur 1, sinon renvoyer la valeur 2)*

| D <sub>2</sub> |  |  | $f_x$ =SI(C2=1;"oui";"non") |  |
|----------------|--|--|-----------------------------|--|
|                |  |  |                             |  |
|                |  |  |                             |  |
|                |  |  | 1 oui                       |  |
|                |  |  | $2$ non                     |  |
|                |  |  |                             |  |

 $\bullet$  =SI(C2=1;"Oui";"Non")

Dans cet exemple, la formule dans la cellule D2 indique : *SI(C2 = 1, renvoyer Oui, sinon renvoyer Non)*

#### **2. Date et heure:**

AUJOURDHUI (afficher la date du jour)

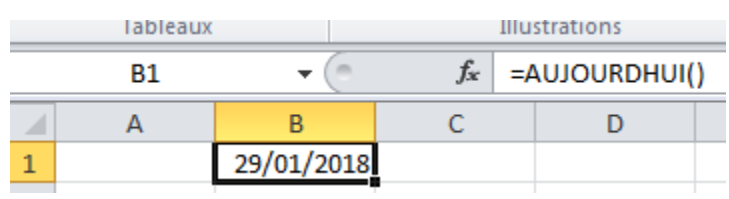

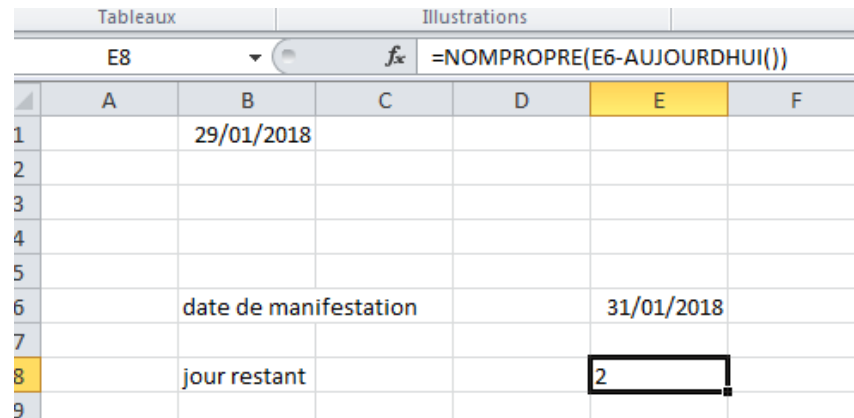

#### **3. Math:**

RACINE (effectuer la racine carrée)

SOMME (calculer la somme d'une série de valeurs)

SOMME.SI (calculer la somme à partir des valeurs qui remplissent la condition)

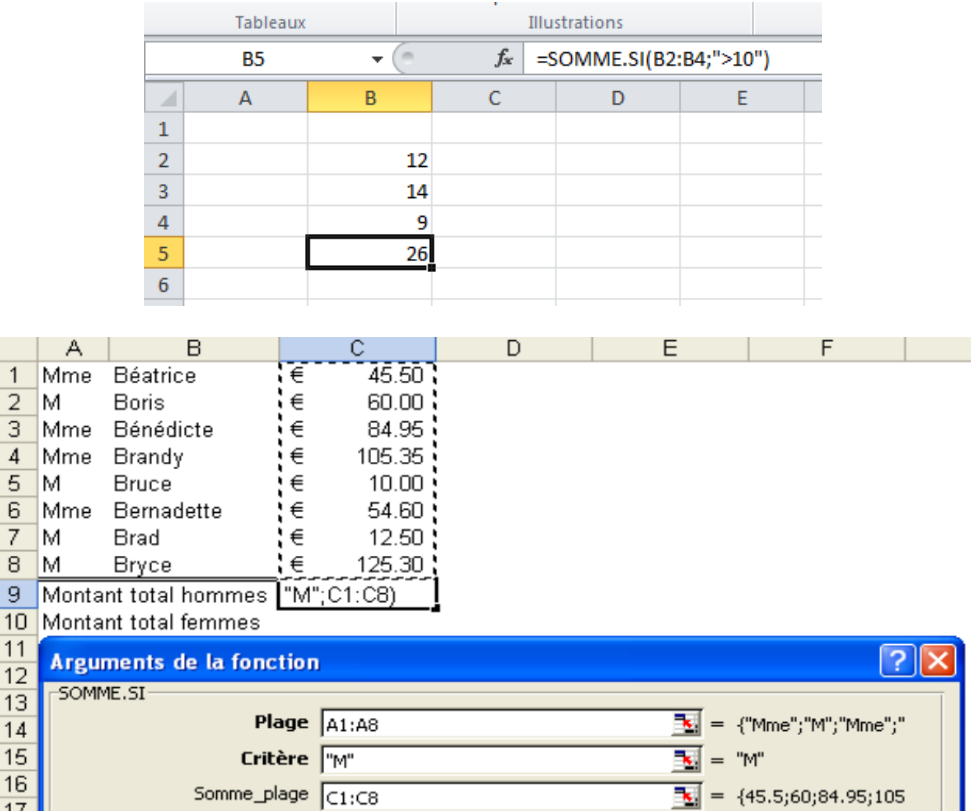

#### **4. Statistiques :**

MAX (renvoyer la plus grande valeur)

MIN (renvoyer la plus petite valeur)

MOYENNE (effectuer la moyenne d'une série de valeurs)

NB (calculer le nombre de cellules contenant des nombres)

NB.SI (calculer le nombre de cellules contenant une valeur déterminée)

NB.VIDE (calculer le nombre de cellules vides)

NBVAL (calculer le nombre de cellules non vides)

RANG (donner un classement à une valeur en fonction d'une série de valeurs)

### **Exemple MAX**

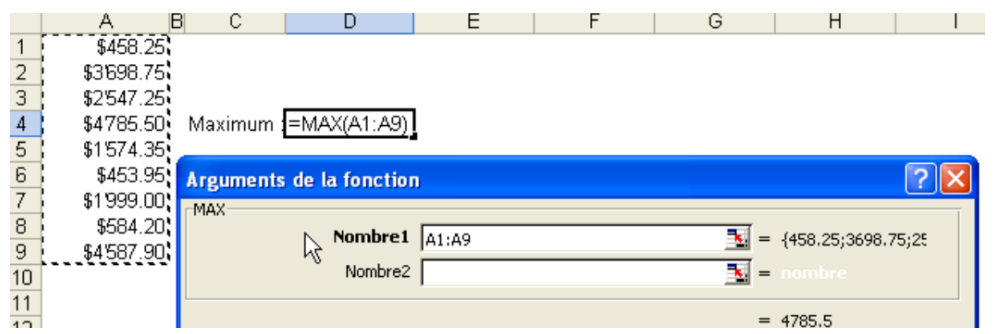

#### **5.Texte :**

CONCATENER (assembler des valeurs, les unes après les autres)

DROITE (extraire des caractères en partant de la droite)

GAUCHE (extraire des caractères en partant de la gauche)

MAJUSCULE (convertir en majuscules)

MINUSCULE (convertir en minuscules)

NOMPROPRE (convertir la première lettre de chaque mot en majuscules et les autres lettres en minuscules)

STXT (extraire des caractères d'une chaîne)

#### **Exemple CONCATENER :**

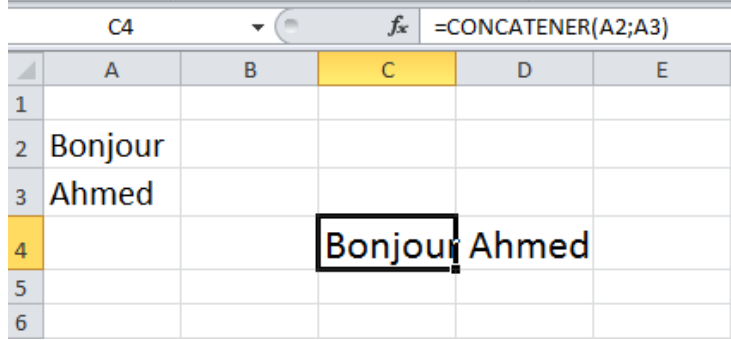

## **Les graphiques التخطيطات**

من مميز ات Excel أنه بمكننا من إنشاء تخطيطات بطر بقة آلية سر يعة.

- 1. إنشـاء تخطيط: - تحديد الجدول. - النقر على أداة التخطيط <mark>في</mark>ا المنظهر إطار لمعالج التخطيطات. - اختٌار نوع التخطٌط )graphique de Type )ثم النقر على OK. - نالحظ ظهور التخطٌط.
	- 2. تغيير التخطيط:
	- 1.2 تغيير نوع التخطيط:
		- تحديد التخطيط.
- .Modifier le type de graphique Création : على النقر
	- نختار التخطٌط المناسب ثم ننقر على OK.
		- .2.2حذف تخطٌط:

- تحدٌد التخطٌط.

- الضغط على المفتاح Suppr

#### .3.2نقل تخطيط:

- وضع مشٌرة الفأرة داخل التخطٌط. - السحب إلى المكان الجدٌد. 4.2. تغيير حجم التخطيط
- تحديد التخطيط. - سحب الفأرة بعد وضع المشيرة على احدي المربعات المحيطة بالتخطيط.
	- 5.2. تغيير المعطيات:

عند تغيير المعطيات في الجدول يقوم Excel آليا بتغيير ها في التخطيط.